附件 7

## 辽宁专家服务 APP

# 用户操作手册

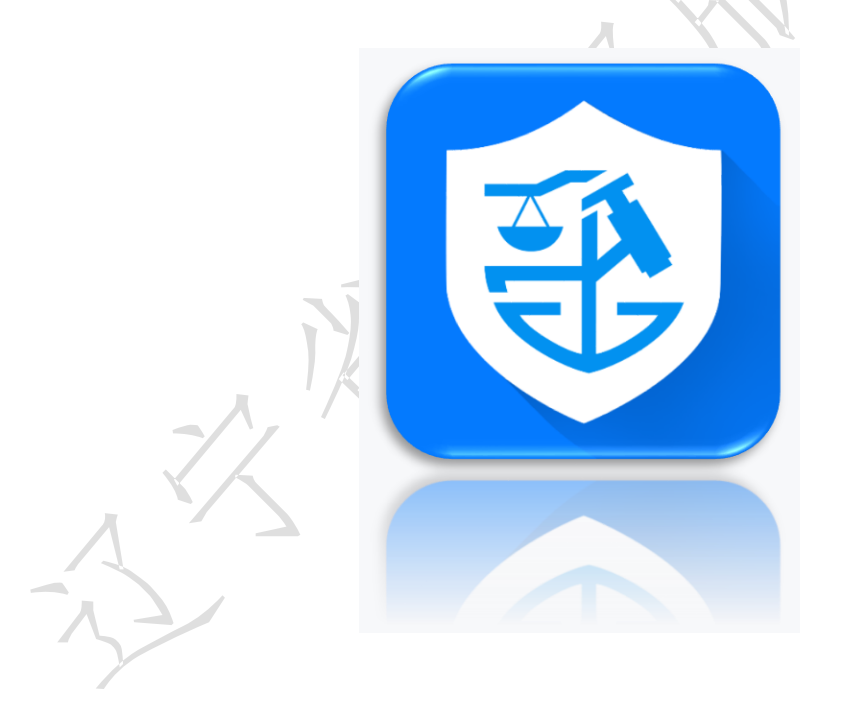

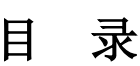

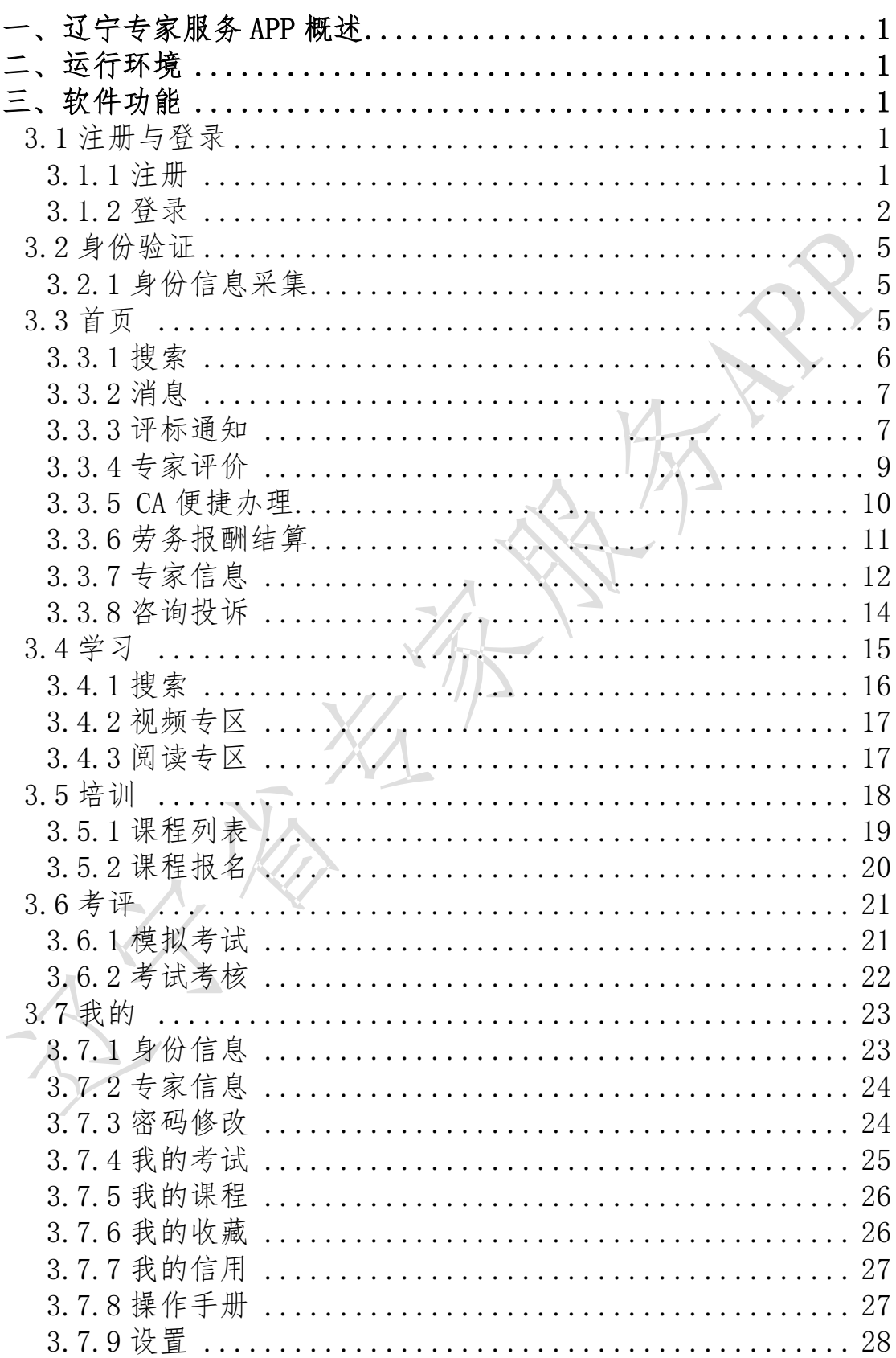

#### <span id="page-2-0"></span>一、辽宁专家服务 APP 概述

辽宁专家服务 APP(以下简称"专家 APP")是国内专注于招标投标 领域,为专家评标业务提供全过程、综合性服务的软件。其核心功能模 块包括"评标通知"、"学习"、"培训"、"考评"、"劳务报酬结 算"、"专家评价"、"咨询投诉"等,为专家业务咨询、技能培训和 自我测评等提供在线服务。

#### <span id="page-2-1"></span>二、运行环境

Android 版本: 5.1 及以上版本。下载可通过"应用宝"、"华为应 用商店"、"小米应用商店"等第三方应用商店搜索"辽宁专家服务" 下载安装。

iOS 版本:iOS 9.0 或更高版本。兼容设备:iPhone、iPad、iPod touch。 通过 App Store 搜索 "辽宁专家服务"下载安装。

#### <span id="page-2-2"></span>三、软件功能

#### <span id="page-2-3"></span>3.1 注册与登录

#### <span id="page-2-4"></span>3.1.1 注册

下载完成安装专家 APP 后, 点击"我的", 打开"注册与登录"功 能页面,点击"注册"选项卡;输入手机号码,点击"获取验证码", 输入系统发送的验证码,认真阅读"用户服务协议"及"隐私政策"后

1

勾选该协议及政策,点击"注册并登录"按钮,完成注册。

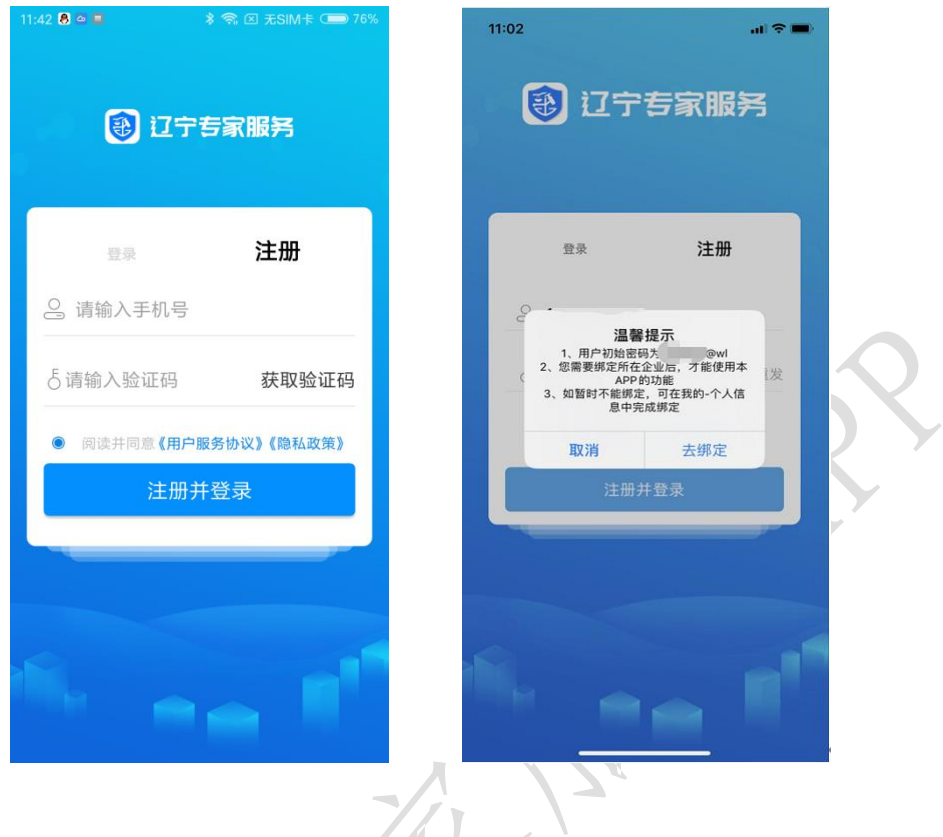

#### <span id="page-3-0"></span>3.1.2 登录

点击"我的",打开"注册与登录"功能页面,点击"登录"选项 卡;输入注册时使用的手机号码和系统设置的初始密码(如已修改密码 请输入修改后的密码,初始密码可在登录后"我的"设置中更改。), 认真阅读"用户服务协议"及"隐私政策"后勾选该协议及政策,点击 "登录"按钮,完成登录。如果忘记密码,点击"忘记密码",在打开 的页面中按照提示完成新密码设置。

2

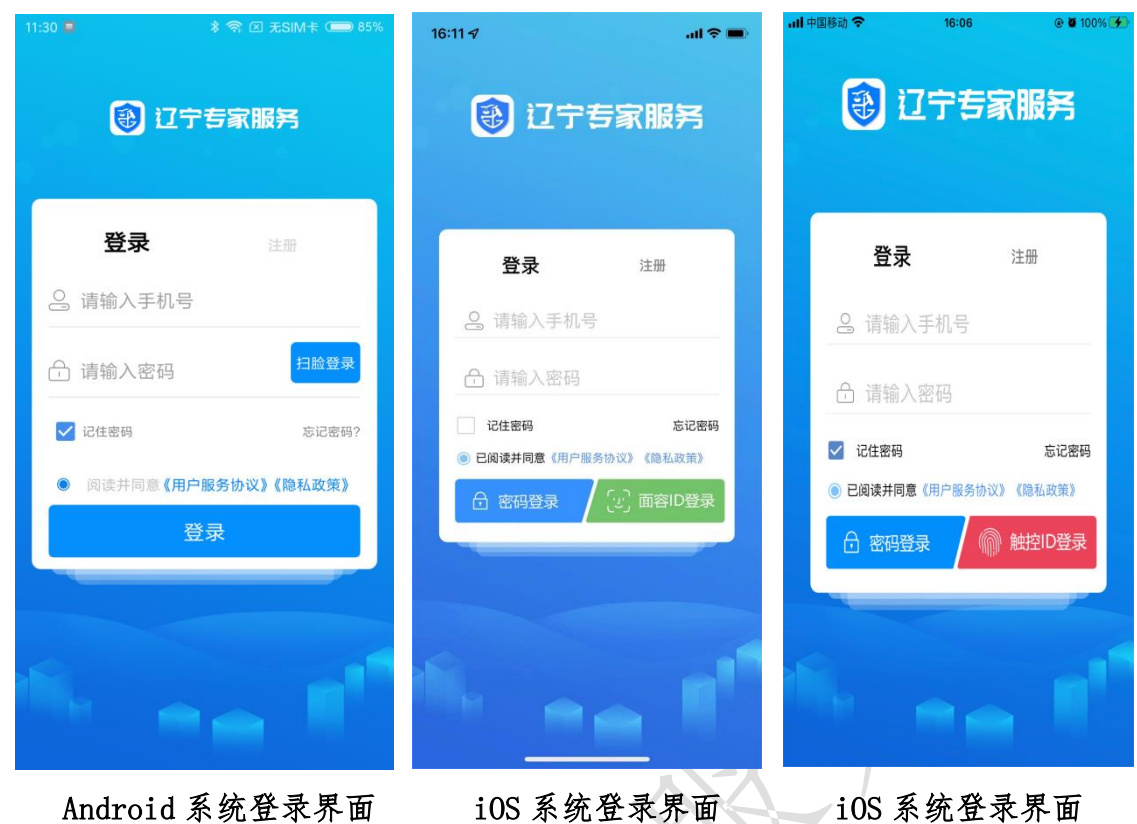

#### 特别说明:

iOS 系统支持本系统的"面容 ID"或"触控 ID"登录,登录前提需 要登录过本专家 APP, 并在专家 APP 的设置中开启"面容 ID"或"Touch ID"登录功能;

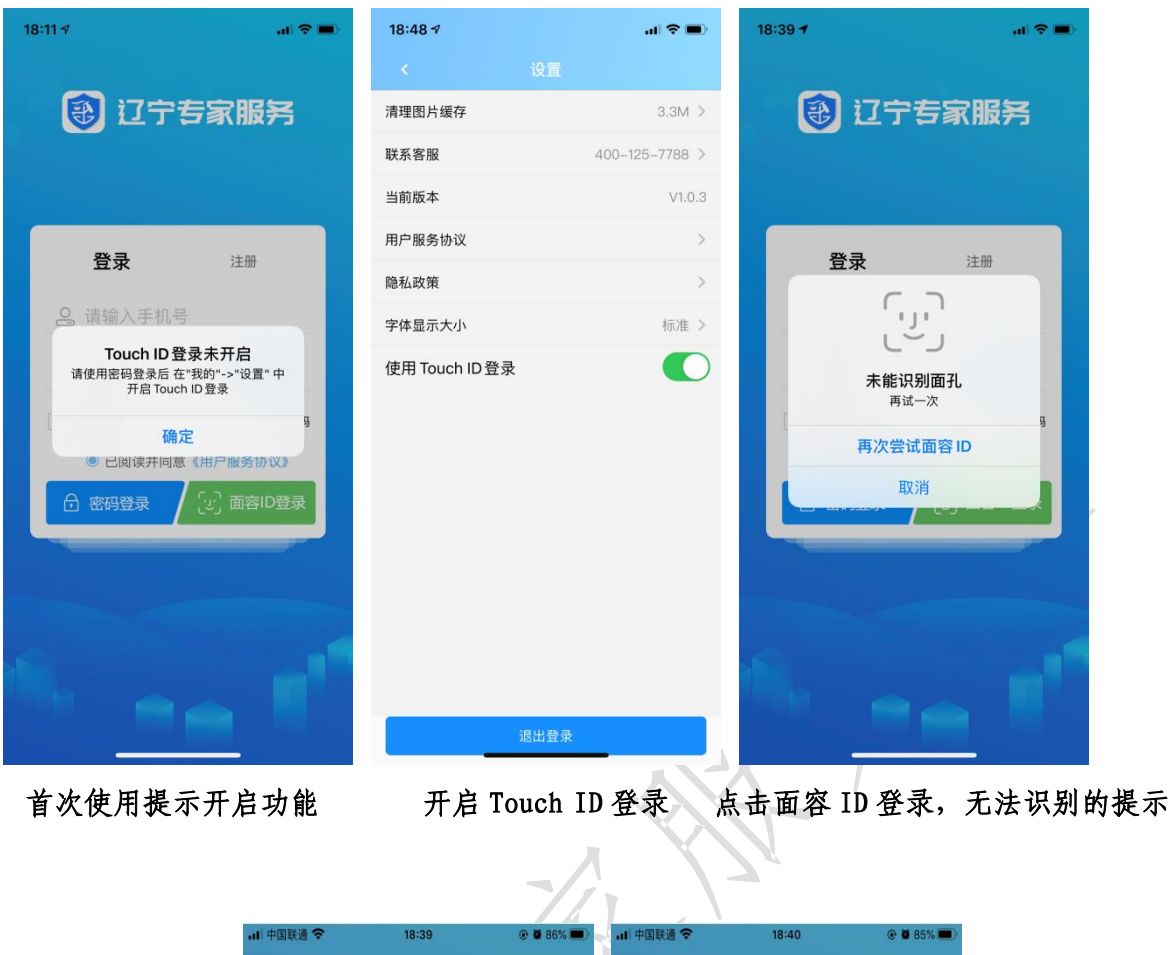

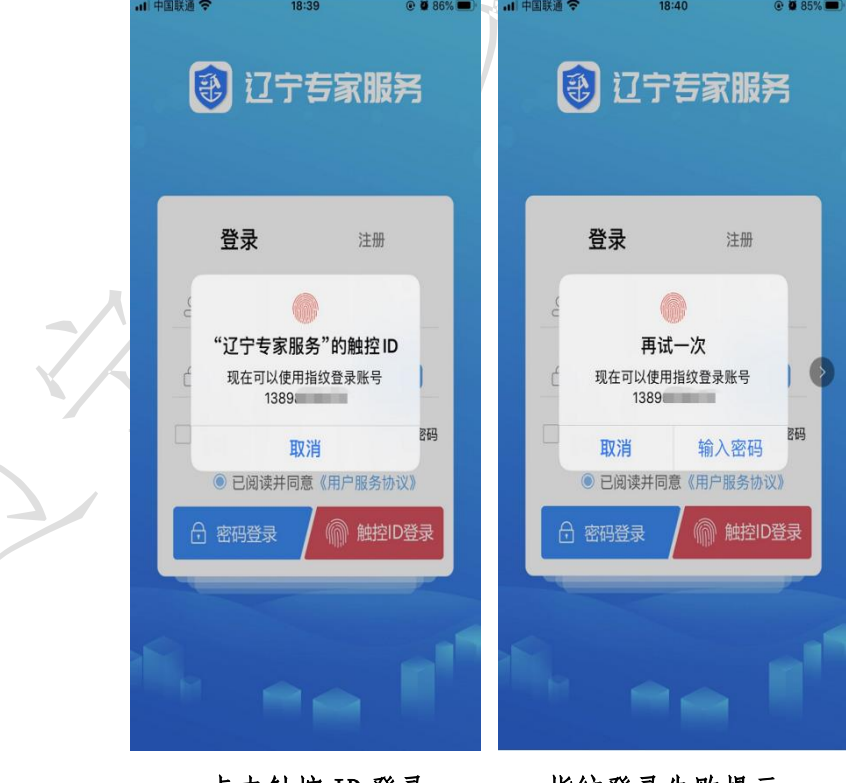

点击触控 ID 登录 指纹登录失败提示

#### <span id="page-6-0"></span>3.2 身份验证

#### <span id="page-6-1"></span>3.2.1 身份信息采集

注册并登录"专家 APP"后, 需要完善本人身份信息, 扫描专家身 份证进行身份信息录入采集。

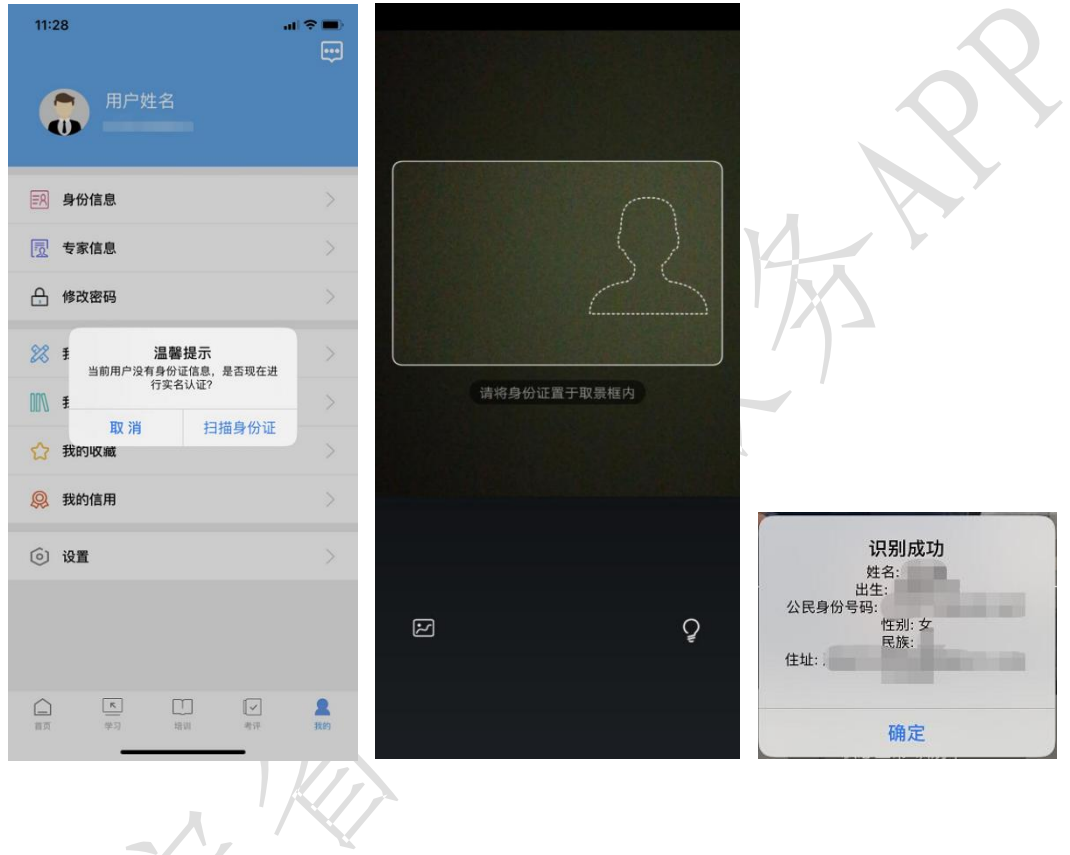

### <span id="page-6-2"></span>3.3 首页

专家注册登录后,进入"首页"模块,如下图所示;主要内容从上 至下有搜索框、消息图标、轮播图、评标通知、专家评价、CA 便捷办理、 劳务报酬结算、专家信息、咨询投诉、通知公告、热门课程、相关培训 等内容,具体内容如下图所示。

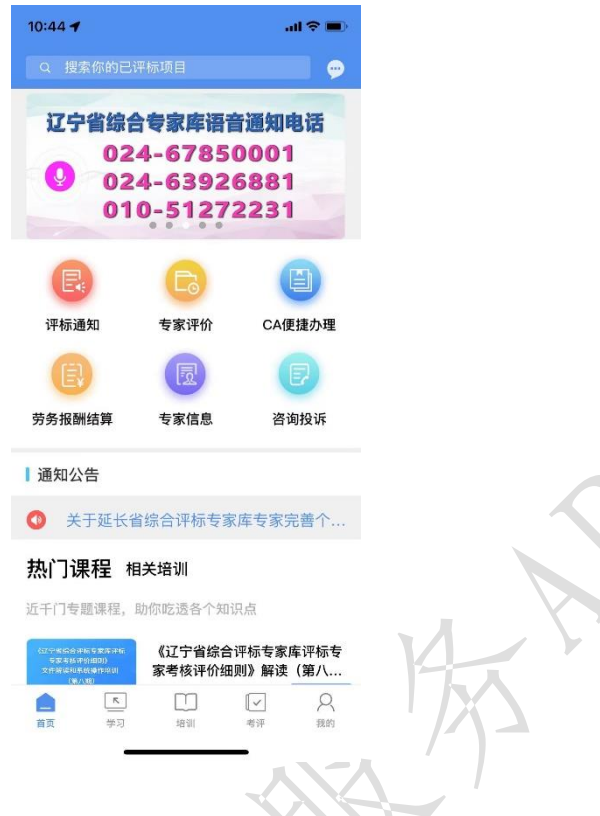

#### <span id="page-7-0"></span>3.3.1 搜索

在"搜索"框中输入已评项目名称,可以快速在历史项目中检索要 已评过的项目,具体内容如下图所示。

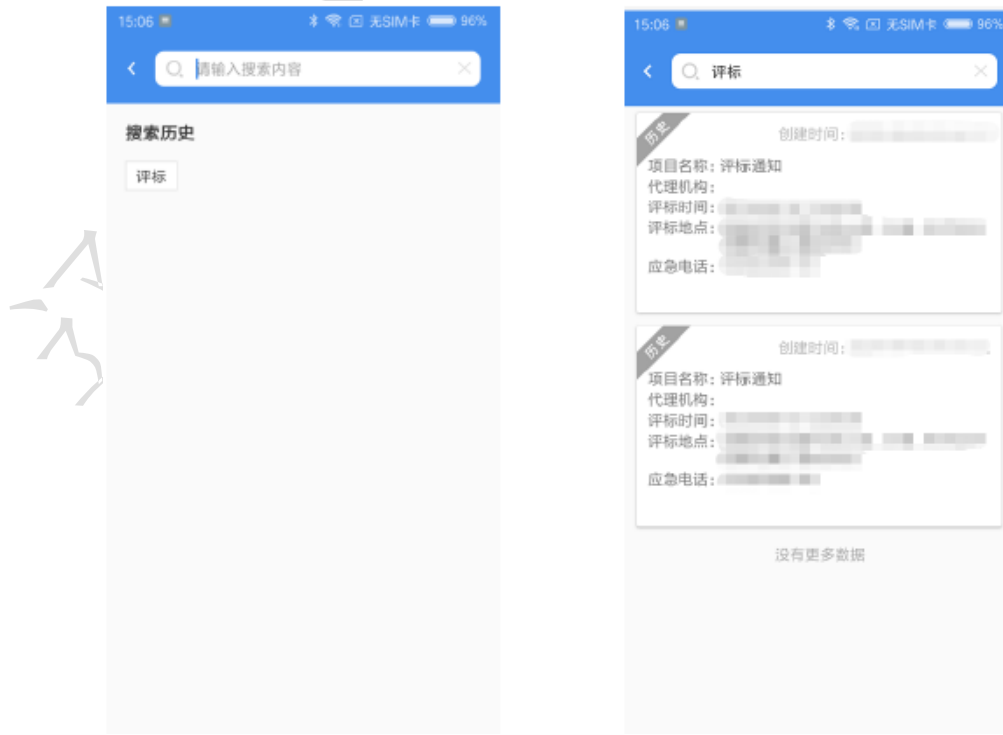

#### <span id="page-8-0"></span>3.3.2 消息

点击搜索框右侧的"消息"图标,可以查看系统消息,具体内容如 下图所示。

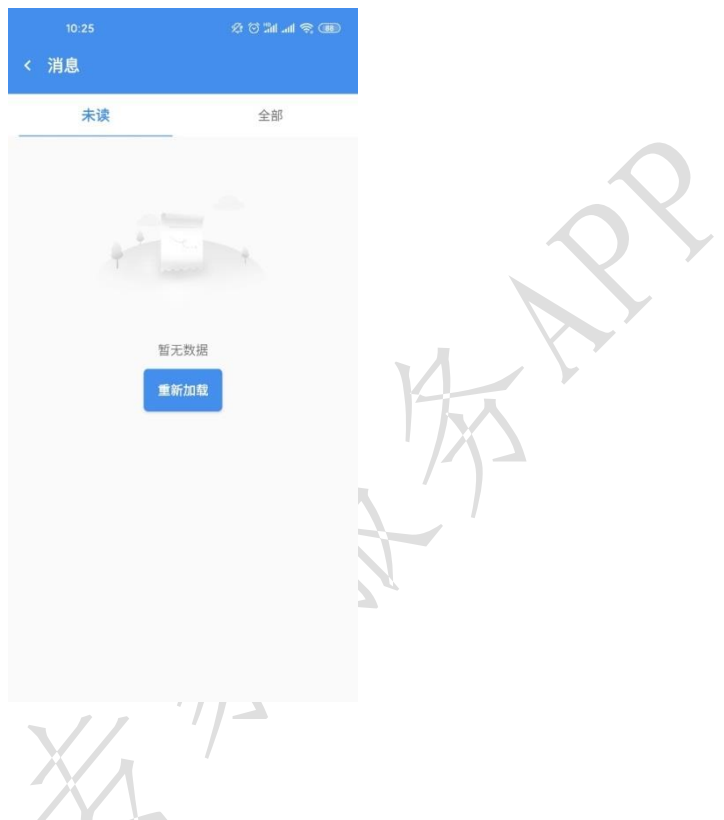

#### <span id="page-8-1"></span>3.3.3 评标通知

点击首页上的"评标通知"图标可查看系统推送的评标通知。

专家在接到语音系统找打的评标电话后如进行"确认参与评标"的 操作,该项目均会以评标通知的形式展示在该模块,对"确认不参与评 标"或未进行确认操作的项目不会有评标信息推送。

注:因为评标语音电话确认是在专家手机端操作,操作时受手机信 号、网络、手机系统版本等因素影响,是否确认成功应以"专家 app"推 送的"评标通知"为准。

"拨打应急电话"功能:专家通过点击"拨打应急电话"功能按钮 即可拨打应急电话假,应急电话经过电话加密处理,通话双方均显示

虚拟电话号码,专家如需请假请提供给应急电话联系人在专家库登记的 电话号码,经过监管部门操作,专家抽取表中该专家可显示为"请假" 状态,同时"签到"按钮无法点击。

"签到"功能:专家需到达评标现场后,点击"签到",通过手机 系统 GPS 定位完成本评标项目的签到操作(如无法定位或定位出现偏差 请检查手机的定位权限及网络情况)。具体内容如下图所示。

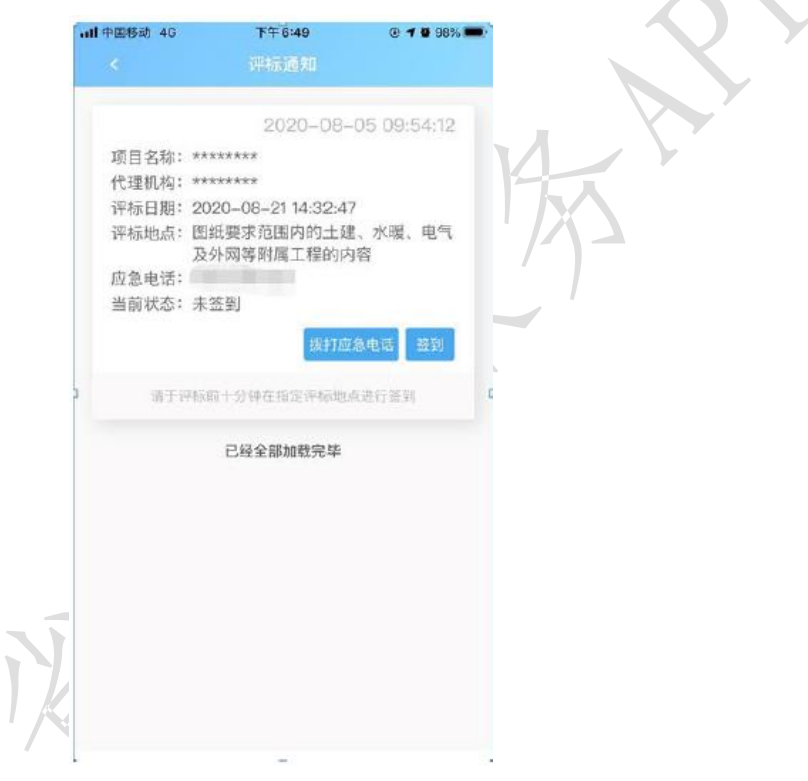

点击"评标通知"中的"历史项目",打开历史项目功能,可以查 看当前专家已评过的历史项目信息,具体内容如下图所示。

8

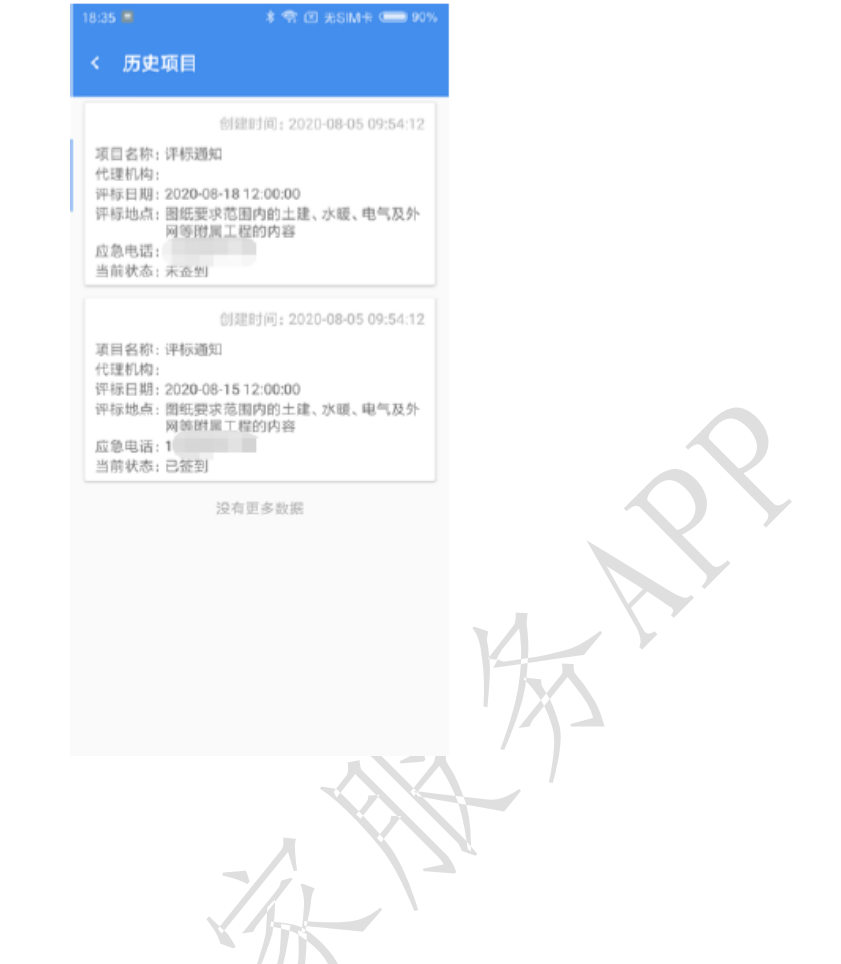

<span id="page-10-0"></span>3.3.4 专家评价

点击首页上的"专家评价"图标,打开专家评价功能,可以查看当 前专家项目评价和年度评价模块和具体内容如下图所示。

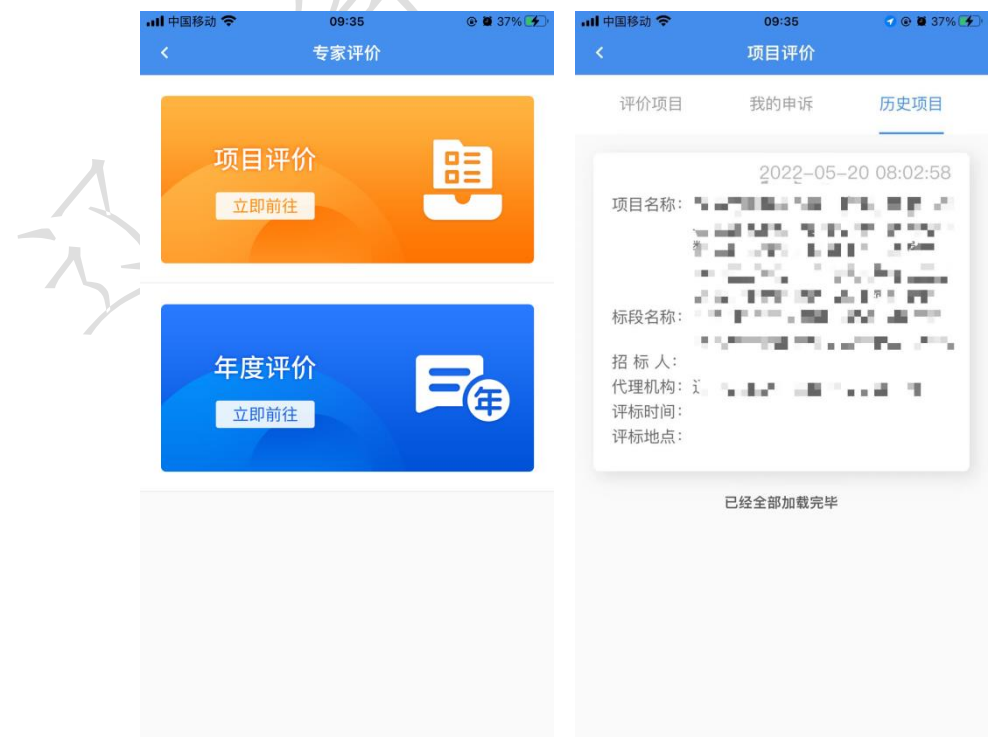

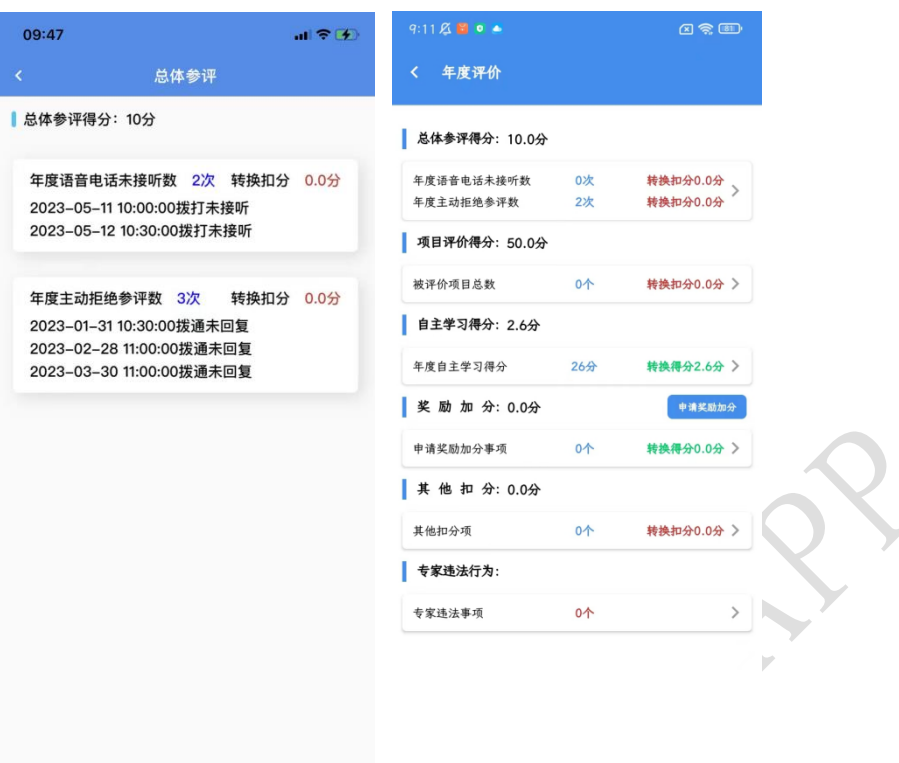

#### <span id="page-11-0"></span>3.3.5 CA 便捷办理

为了提供更好数据共享服务,压缩办理流程、时限,减少材料重复 提供,加强个人信息保密,各位专家可根据各主管部门的电子化评标要 求,自愿选择此便捷渠道申请办理专家"云签章"或互联互通专家(CA) 数字证书(以上两种证书均可与辽宁建设工程信息网、辽宁政府采购网、 朝阳市公共资源交易平台互联互通使用)。

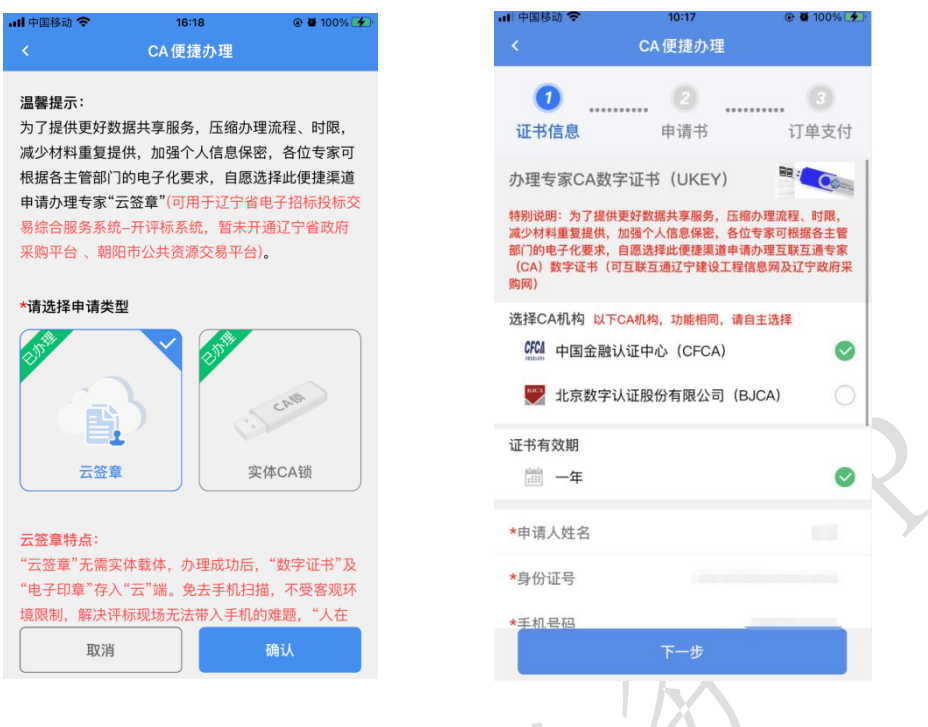

#### <span id="page-12-0"></span>3.3.6 劳务报酬结算

专家通过劳务报酬结算可以在线完成劳务报酬,通过完善专家银行 卡及相关信息,专家可在线收取评标项目的劳务报酬,具体内容如下图 所示。

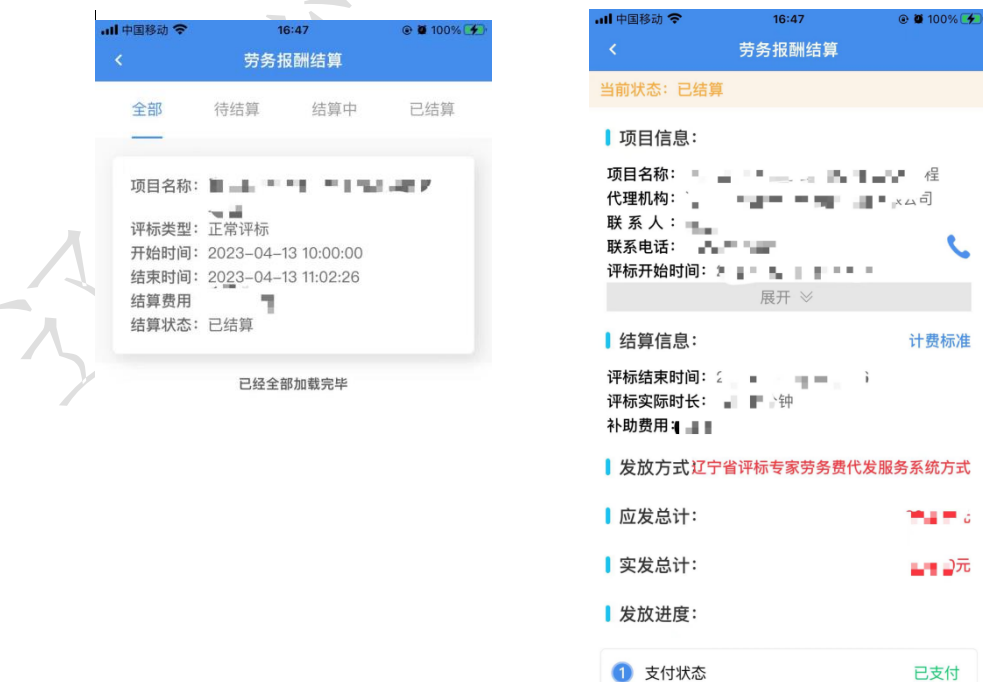

#### <span id="page-13-0"></span>3.3.7 专家信息

在专家信息功能模块,专家可以维护本人在辽宁省综合评标专家库 内的信息,信息分为"基本信息"及"资格"两部分:

基本信息部分为:专家姓名、性别、证件号码、电话号码、专家地 区、开户行、银行卡号、单位名称、主动回避单位(选填)等;

资格部分为:身份证件照片(含证件正面、背面)、社保/退休证照 片、承诺书、职称证、技术能力证明等。

目前专家库分为"综合专家库"、"铁路专家库"、"地铁专家库" (可以在"我的"模块中看到自己所属专家库的身份标识图标),多个 专家库内的专家基本信息为通用信息,专家只能维护综合专家库的基本 信息。

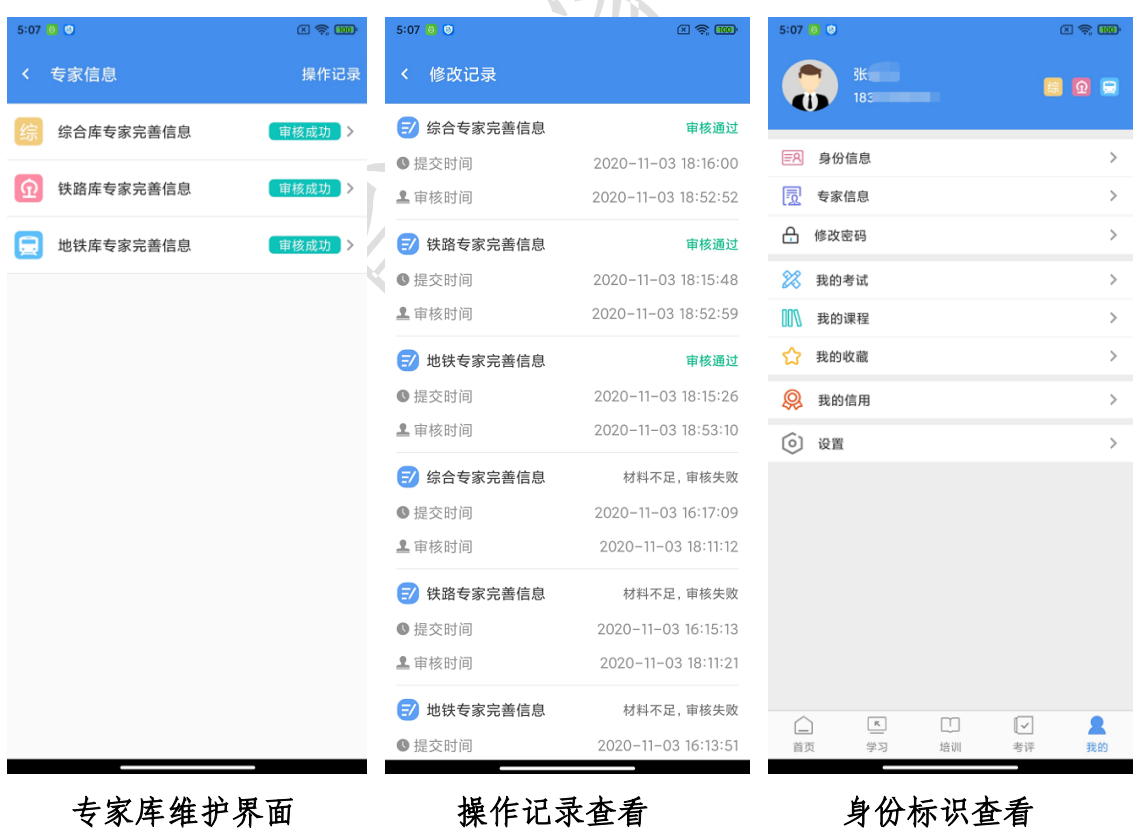

#### 新入库申请人维护信息:

拟申请辽宁省综合评标专家库的申请人(含政府和社会资本合作新 机制(以下简称"新机制")专家及国家节点库专家),在申请评标地 区的专家管理部门登记其"三要素(姓名、身份证号、手机号)"信息 后,由申请人根据自身情况选择自己拟要申报评标的专业。评标专业可 按"老二级专业分类"(专业数量不超过 3 个,其中主评专业 1 个,副 评专业不超过 2 个)、"新三级专业分类"(专业不超过 5 个, 其中主 评专业 1 个,副评专业不超过 4 个)进行申请,申请人申报新机制专家 和国家节点库专家仅能申报 1 个专业(原则上是主评专业)。以上申请 的每个专业均需选择专业名称、并上传职称证明与专业对应的技术能力 证明等信息后,提交并等待审核,具体内容如下图所示。

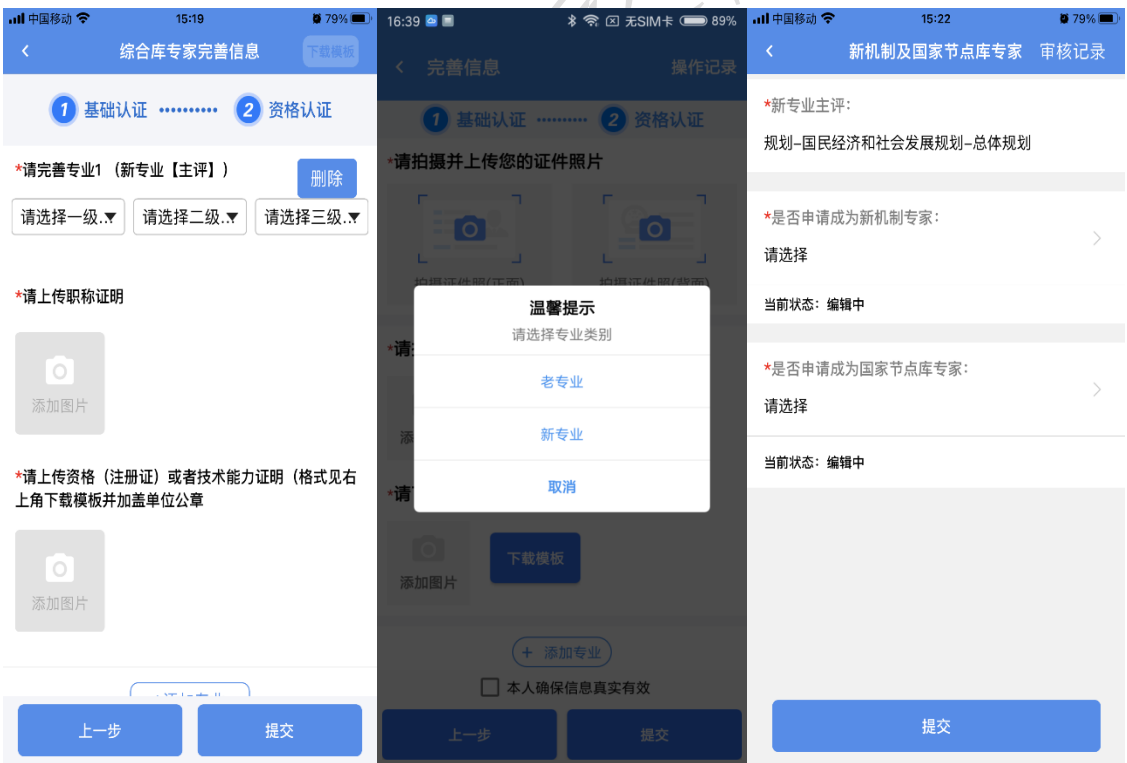

相关提交申请的材料模版可以在信息完善页面的右上角自行下载, 安卓用户可通过 QQ、微信、面对面快传(需要安装相应的软件)、保存 到手机等;iOS 用户可通过隔空投送、邮件、微信、钉钉(需要安装相应 的软件)等方式进行保存,填写后的材料可通过添加照片或拍照上传到 专家 APP 中。

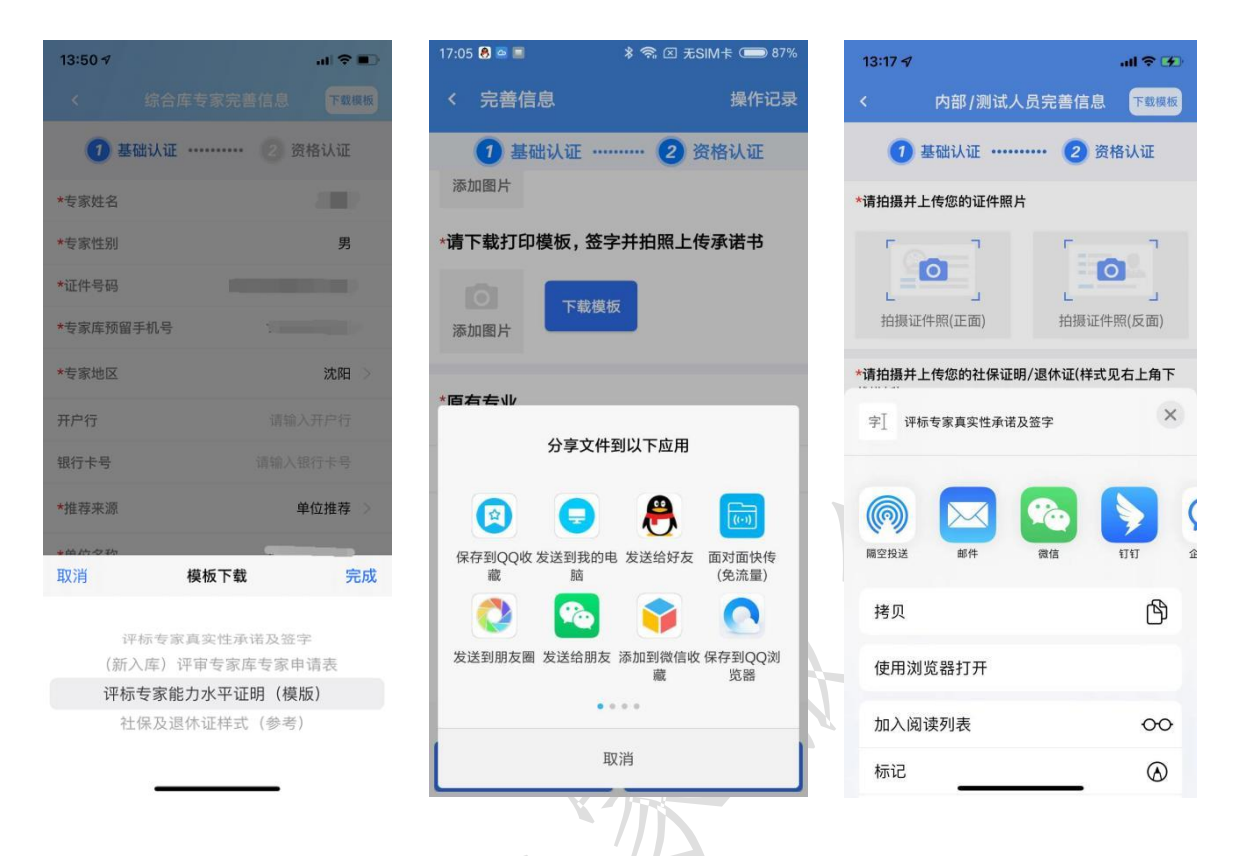

#### <span id="page-15-0"></span>3.3.8 咨询投诉

在库评标专家可以通过"咨询投诉"功能,提出相关咨询、建议与 意见。

点击进入后, "新增咨询投诉",可选择问题类型"咨询、投诉、 建议",咨询地区可根据情况自行选择。

对相关"咨询、投诉、建议",专家可采用简短语言进行描述, 也 可上传相关说明的附件(图片)。

14

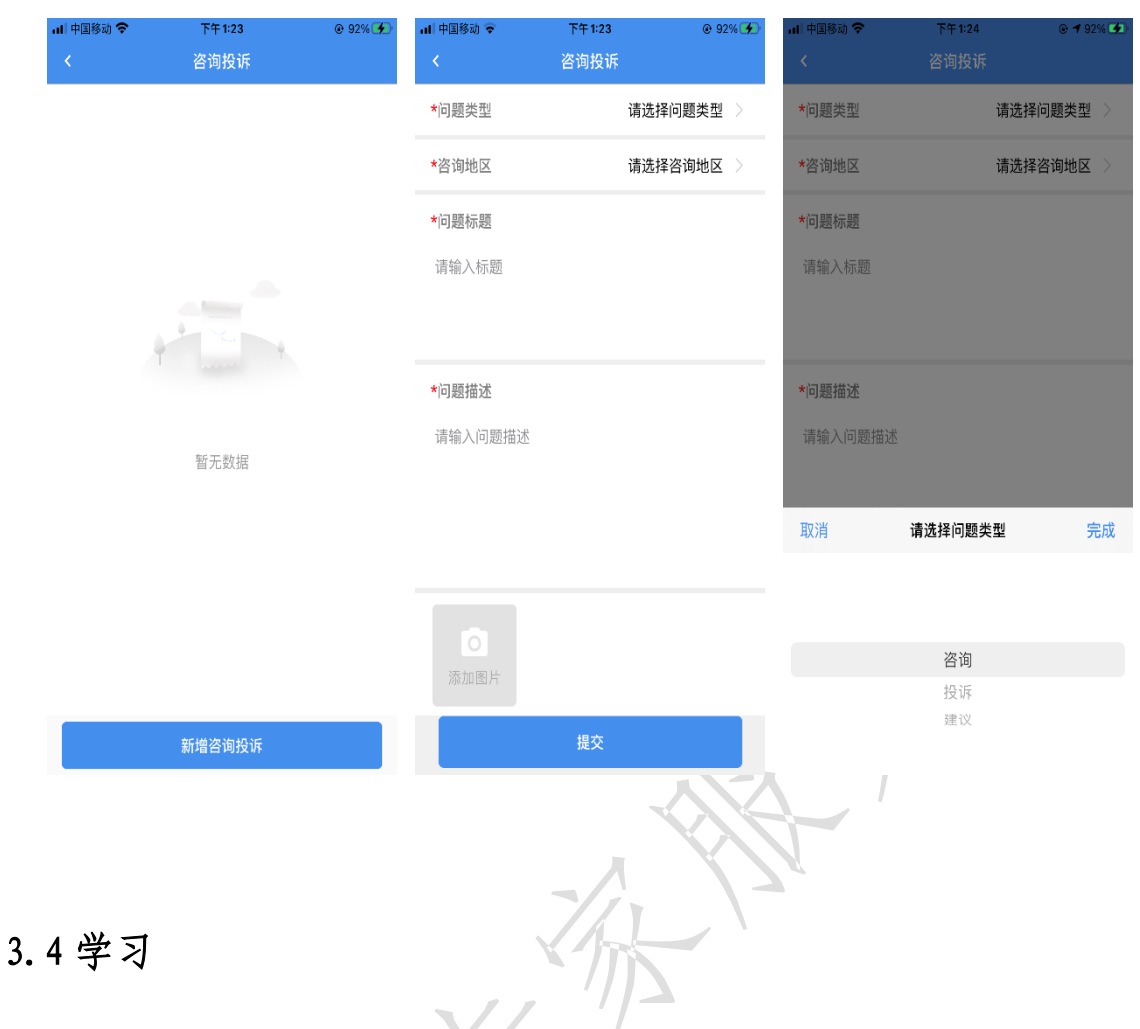

<span id="page-16-0"></span>"学习"模块,主要内容从上至下有搜索框、消息图标、轮播图、 法律法规、政策发布、理论务实、案例分析、电子招投标等多个栏目以 及视频专区和阅读专区。学习内容涉及法律法规、范本文件、操作务实、 案例分析、政策解读等。

文章、视频均可收藏及分享。满足不同用户群的学习需求,降低用 户的学习成本、提高学习效率。

学习模块中的学习轨迹功能,能够将专家已学已看的文章进行区分, 同时该功能内可以统计专家实时的学习得分情况,换算成年度学习得分。 具体内容如下图所示。

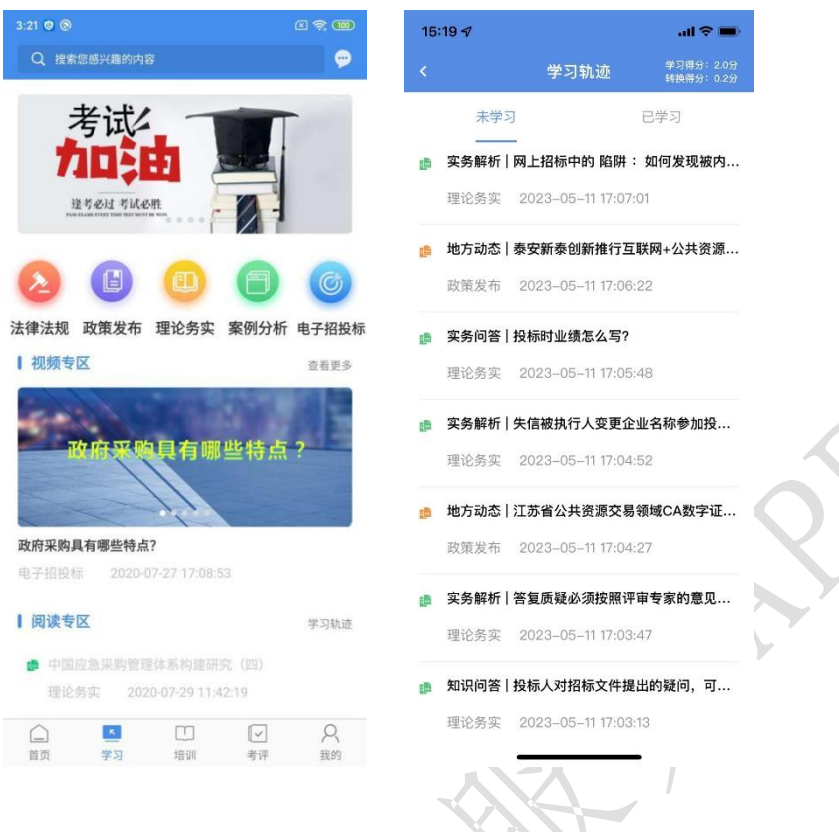

#### <span id="page-17-0"></span>3.4.1 搜索

在"搜索"框中输入想要搜索的内容,可以快速检索学习、文章及 视频内容,具体内容如下图所示。

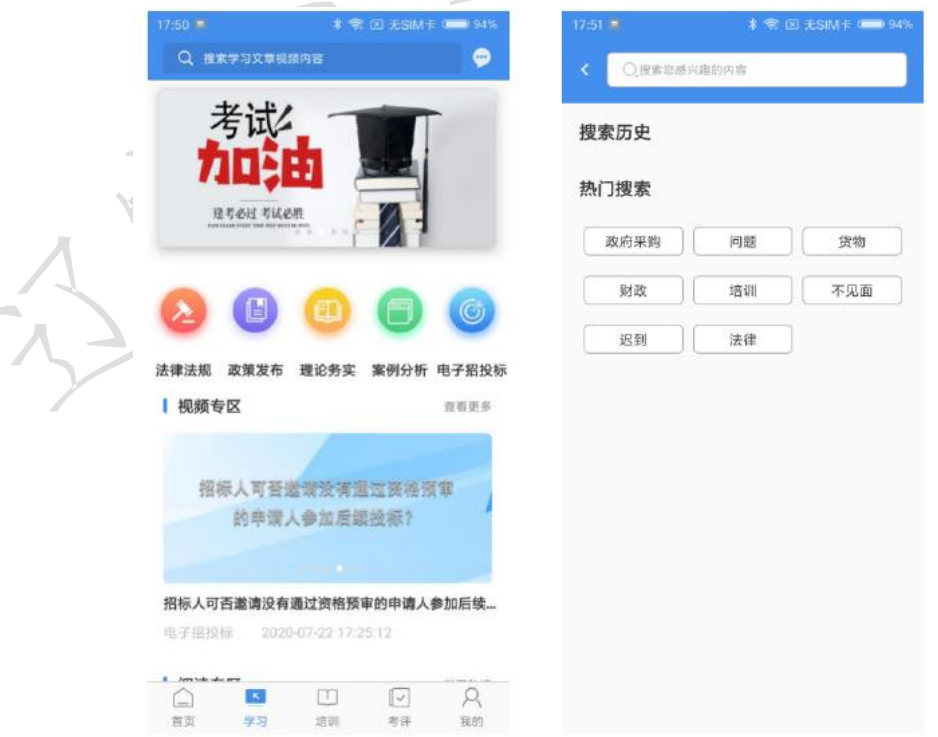

#### <span id="page-18-0"></span>3.4.2 视频专区

视频专区通过图片可以查看热门学习视频,点击"查看更多"可以 看到视频专区内所有视频内容,专家用户在视频专区可以观看视频进行 专业知识的补充与学习,具体内容如下图所示。

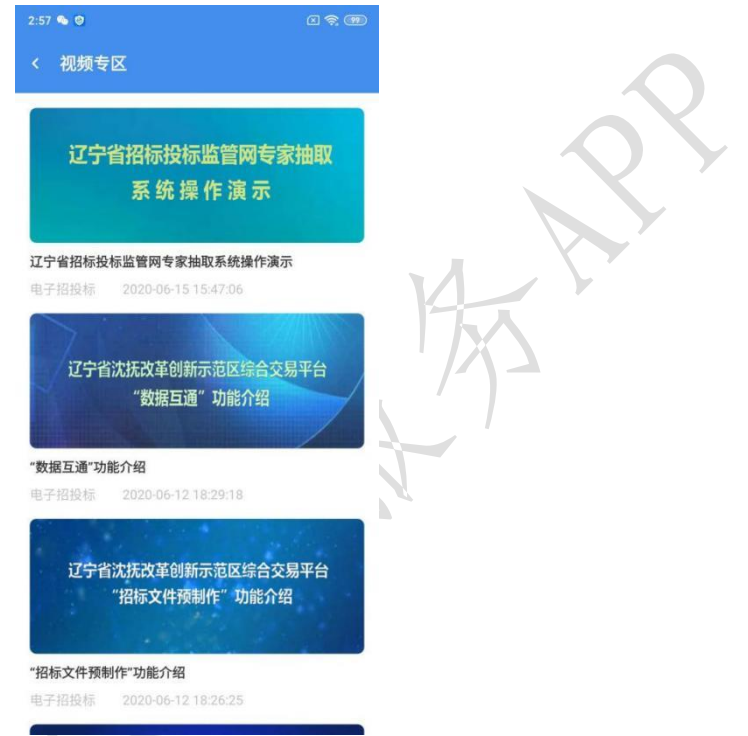

## <span id="page-18-1"></span>3.4.3 阅读专区

用户通过查看"阅读专区"内容学习招投标及评标相关业务知识, 阅读专区可以通过学习模块中间的【法律法规】【政策发布】【理论务 实】【案例分析】【电子招投标】进入,并阅读该专区内的文章,其中 【法律法规】部分还可以通过右上角的筛选功能查询更加详细分类下的 相关内容

对于重点文章专家可以点击收藏或通过微信好友、微信朋友圈进行 分享发布,具体内容如下图所。

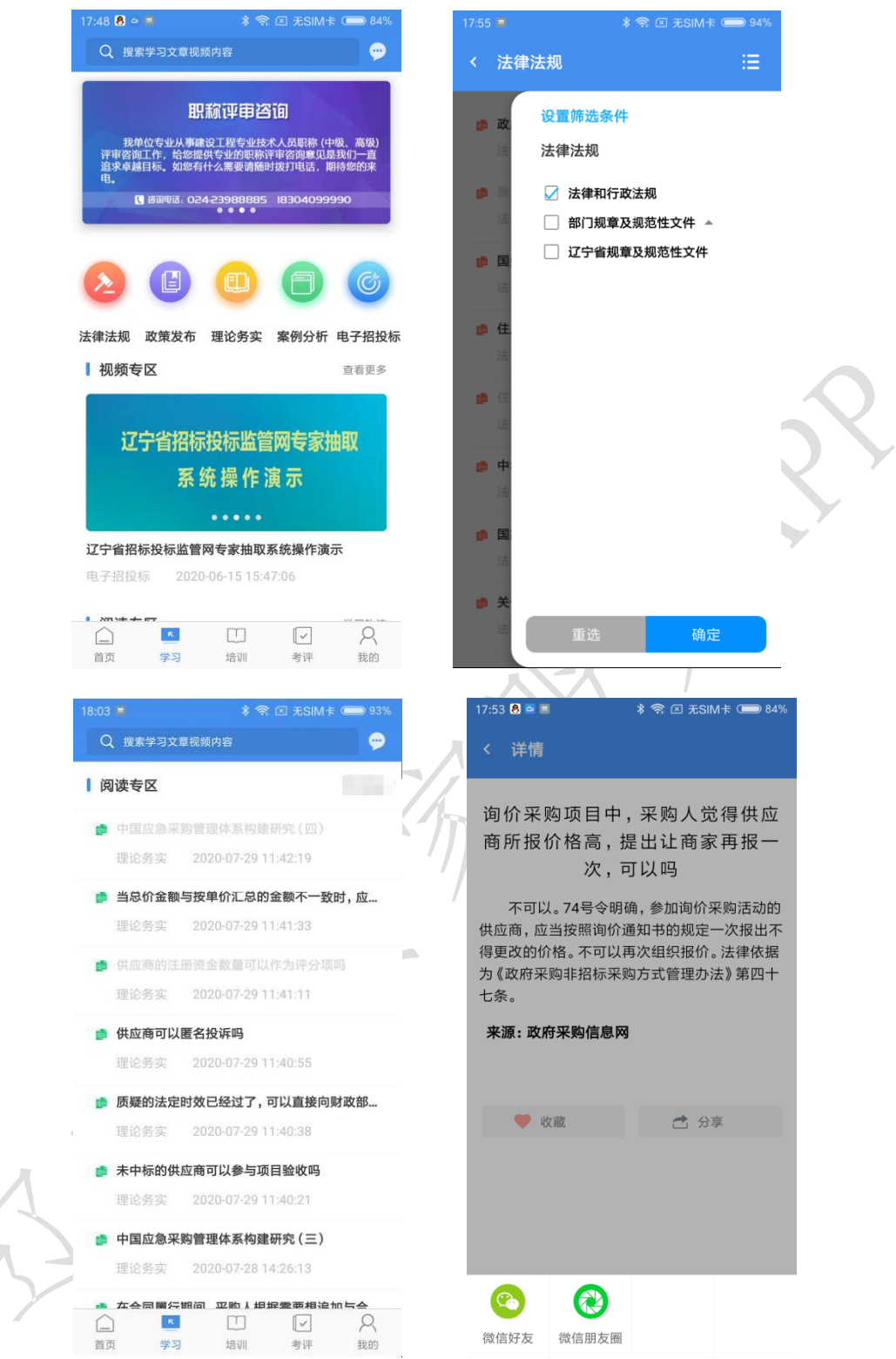

### <span id="page-19-0"></span>3.5 培训

"培训"模块,主要内容从上至下有搜索框、消息图标、轮播图、 免费培训、在线培训、录播课程、全部等多个栏目以及最新课程通知和 精品培训。培训内容涉及业务知识、法律法规等多种类型满足不同用户 的需求,在线培训便于扩大培训受众群体、提高培训效果,具体内容如 下图所示。

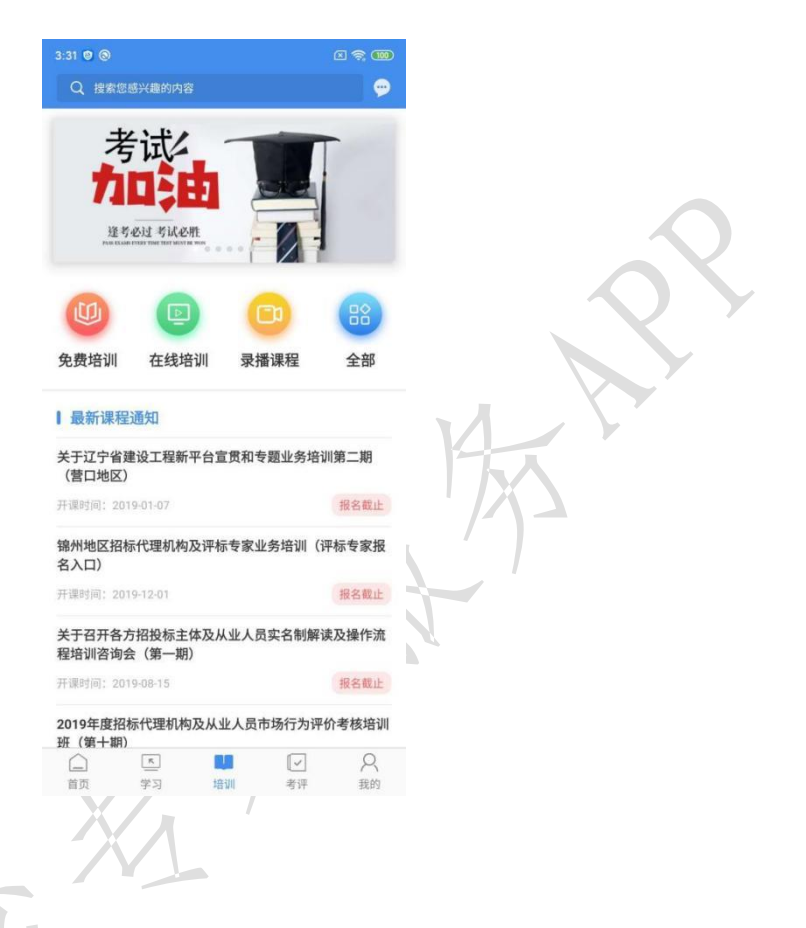

#### <span id="page-20-0"></span>3.5.1 课程列表

包括免费培训、在线培训、录播课程、全部课程。选择需要的课程 进行选择,点击课程进入到课程详情页,具体内容如下图所示。

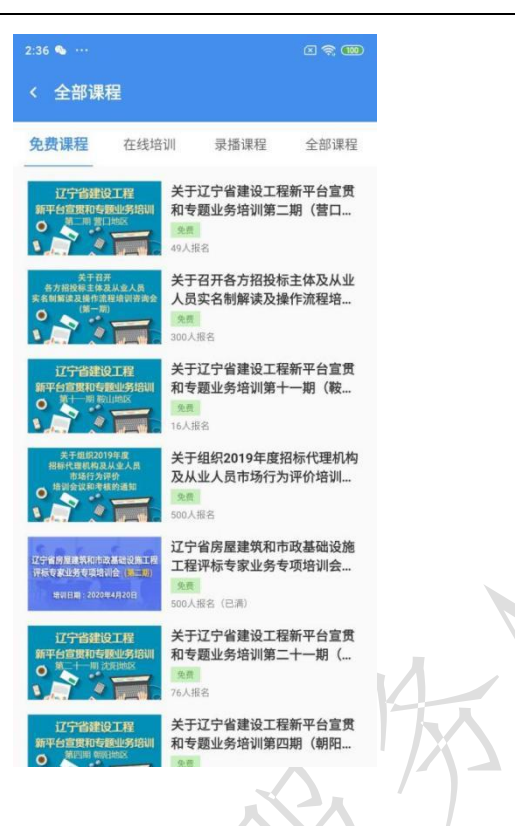

#### <span id="page-21-0"></span>3.5.2 课程报名

选择对应拟要报名的课程,点击立即报名进入报名详情页,确认报 名信息并点击立即报名完成报名操作。

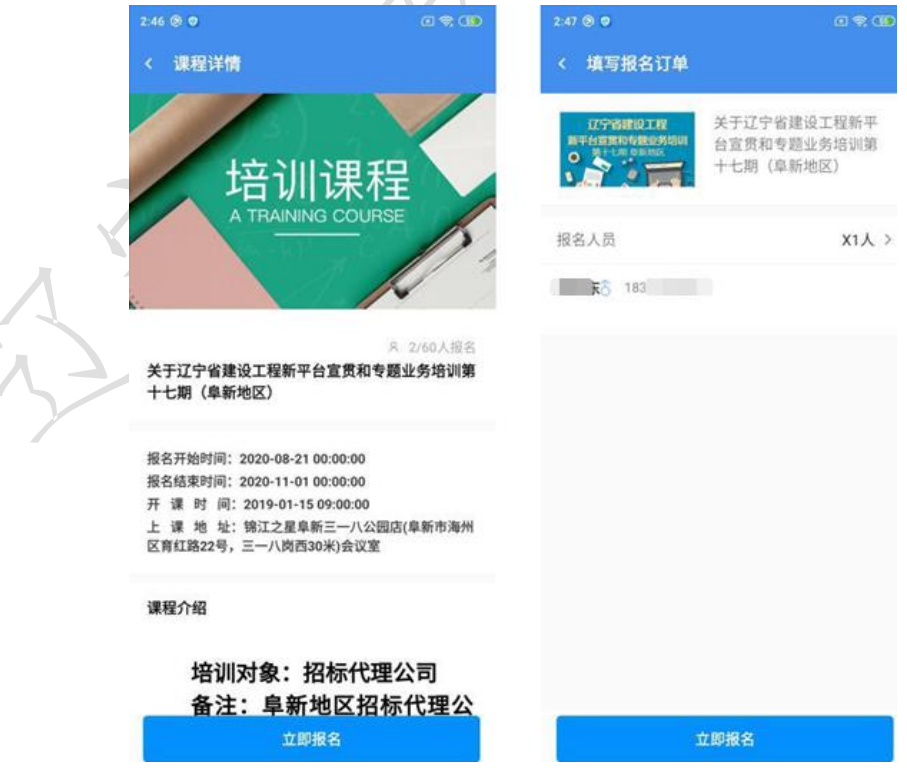

#### <span id="page-22-0"></span>3.6 考评

"考评"模块,主要内容从上至下有搜索框、消息图标、轮播图、 模拟考核(重新测试、试题回顾、历史记录)、考试考核(开始考试、 试题回顾、历史记录)模块及考试通知等。考试内容包括工程建设招投 标、政府采购等相关知识点。考题分为主观和客观两种形式,包括单选、 多选、填空、简答、判断、案例分析等。具体内容如下图所示。

 $9:10^{-4}$ Q 查看考核历史记录 Q 查看考核历史记录  $\epsilon$ e 老试么 老试么 注号必过 写试必用 注号必过 号试必用 模拟考核 考试考核 模拟考核 考试考核 重新测试 试题回顾 历史记录 开始考试 试题回顾 历史记录 考试通知 114 42  $\overline{a}$ 老试么 测试次数 测试顺数 平均成绩 |知识点的学】<br>『解知识掌握 建考必过 与试验机 开始测试 内部培训 EMIE 考试时间2020-03-19 08:40:00  $\lceil n \rceil$  $\bigcap$ TU ♤  $\left\lfloor n\right\rfloor$  $\Box$ R in it 西西 exis 模拟考试页面 医二十二指肠 正式考试页面

包括"模拟考试"、"考试考核"两个核心功能。

#### <span id="page-22-1"></span>3.6.1 模拟考试

点击开始测试,可以随时进行自我测试,通过测试可以了解正式考 试的机制及答题方式,建议正式考试前专家进行自测。自测均为客观题, 系统自动判分。自测完成后可以选择试题回顾分析之前的答题结果及查

看历史记录,历史记录用于记录及展示个人模拟考试记录,包括考试分 数、考试用时以及测试时间等记录。

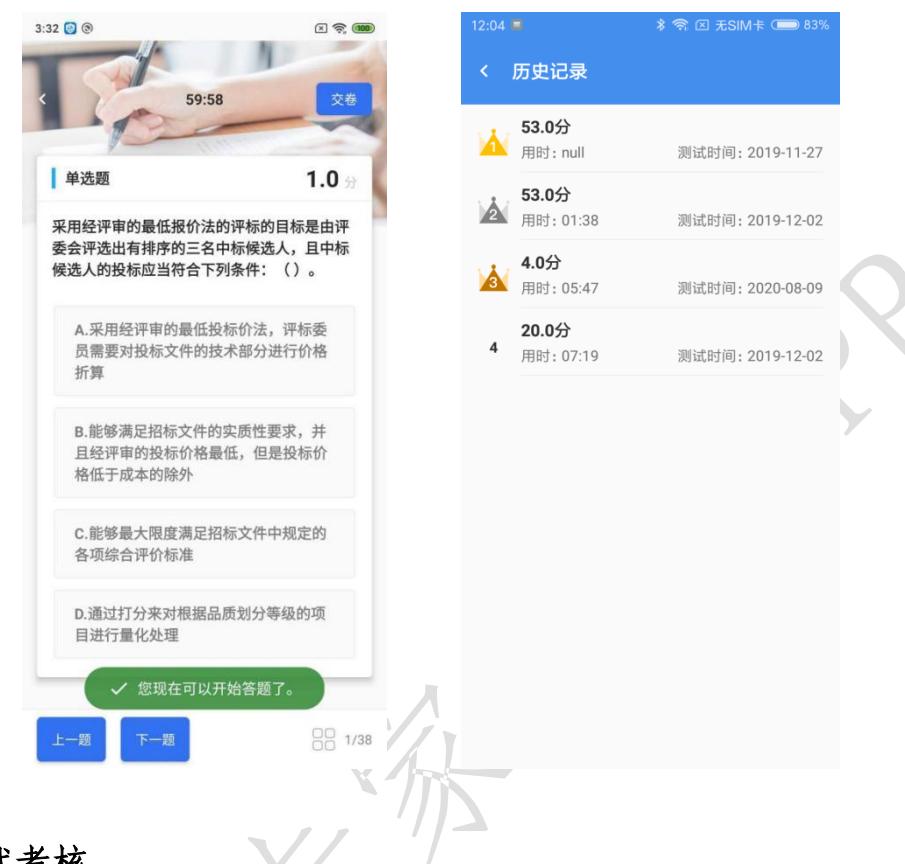

#### <span id="page-23-0"></span>3.6.2 考试考核

"考试考核"界面及功能和"模拟考试"一样,区别为"考试考核" 为正式考试,需要点击考试通知后方可开始考试。

正式考试需要提交申请,在考试通知规定的时间段或时间点参加在 线考试,考试题目类型分为单选题、多选题、判断题、填空题、简答题 等(具体题型以具体考试内容为准),考试时间一般为 60 分钟(具体时 间请以具体考试内明确时间为准),交卷后无法继续答题,考试结束系 统自动判分。

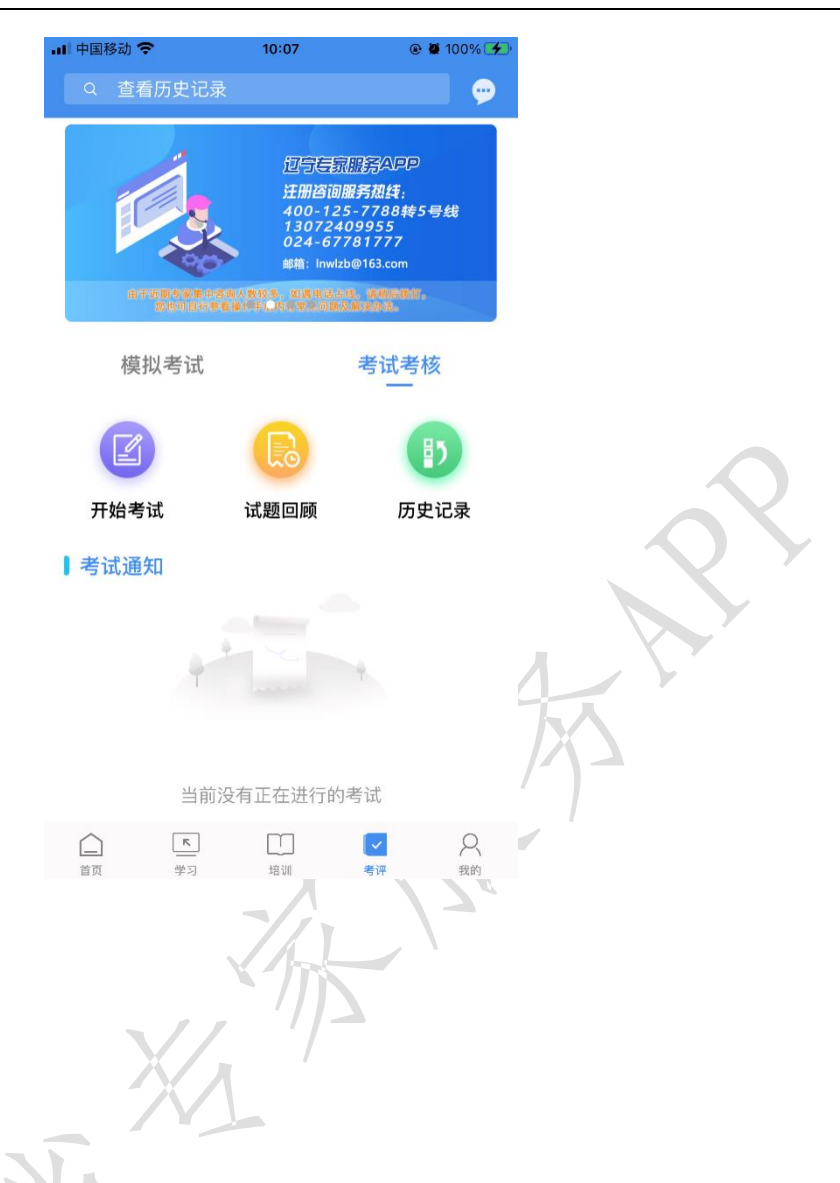

<span id="page-24-0"></span>3.7 我的

### <span id="page-24-1"></span>3.7.1 身份信息

可以查看注册电话、姓名、身份证号、邮箱、微信、所在单位、回 避单位等信息。

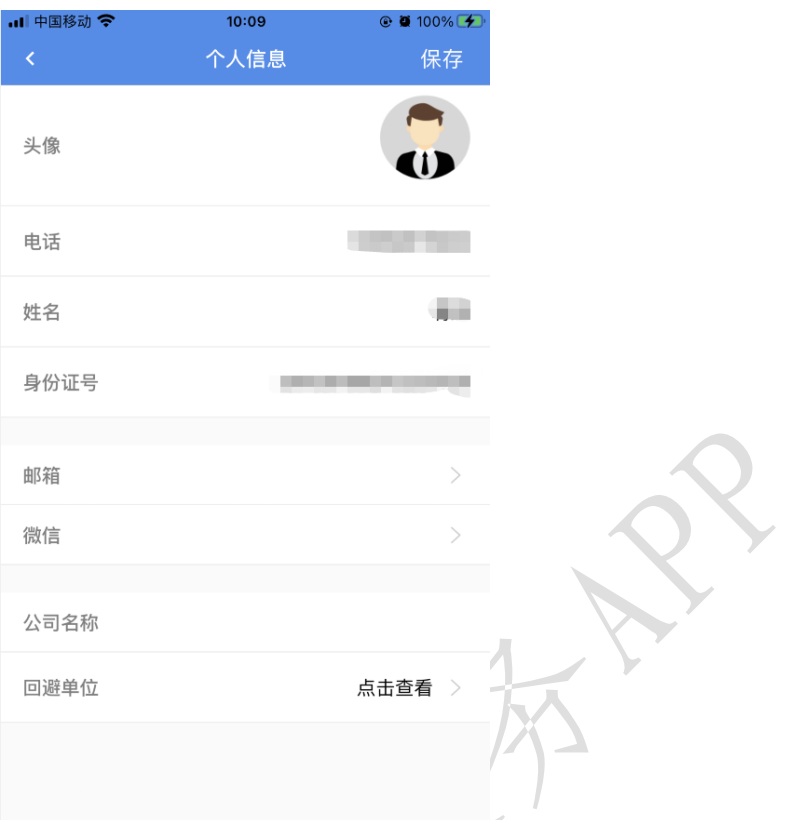

#### <span id="page-25-0"></span>3.7.2 专家信息

详见 3.3.7 专家信息。

## <span id="page-25-1"></span>3.7.3 密码修改

修改登录密码,密码格式要求 6-15 位数字、字母、符合组合。

![](_page_26_Picture_27.jpeg)

#### <span id="page-26-0"></span>3.7.4 我的考试

可以查询到专家已参加考试的信息以及通过情况。

![](_page_26_Picture_28.jpeg)

#### <span id="page-27-0"></span>3.7.5 我的课程

可以查看到报名参加的课程或者培训。已报名的课程可以在"我的 课程"中进行查看。

![](_page_27_Picture_43.jpeg)

## <span id="page-27-1"></span>3.7.6 我的收藏

学习模块中的视频和文章点击收藏后可以在"收藏"模块内再次进 行观看或阅读。

![](_page_28_Picture_2.jpeg)

#### <span id="page-28-0"></span>3.7.7 我的信用

详见 3.3.4 专家评价及 3.3.6 劳务报酬结算。

#### <span id="page-28-1"></span>3.7.8 操作手册

包括关于专家 APP 及相关功能的操作说明等内容。

![](_page_29_Picture_2.jpeg)

#### <span id="page-29-0"></span>3.7.9 设置

包括清除图片缓存、联系客服、关于版本、用户服务协议查看、隐 私政策查看、数字证书服务协议查看、字体大小修改、使用 Touch ID 登 录设置、退出登录等操作。

为了便于专家操作,本专家 APP 系统可以按专家喜好选择字体大小, 默认标准字体,选择超大字体会使界面字体变大,方便专家日常操作。

![](_page_30_Picture_2.jpeg)

辽宁专家服务 APP 咨询服务热线: 024-67871177 024-86786677